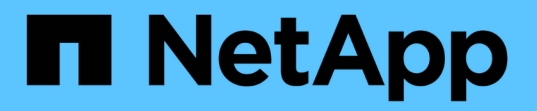

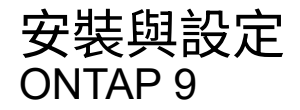

NetApp April 24, 2024

This PDF was generated from https://docs.netapp.com/zhtw/ontap/smbc/smbc\_install\_confirm\_ontap\_cluster.html on April 24, 2024. Always check docs.netapp.com for the latest.

# 目錄

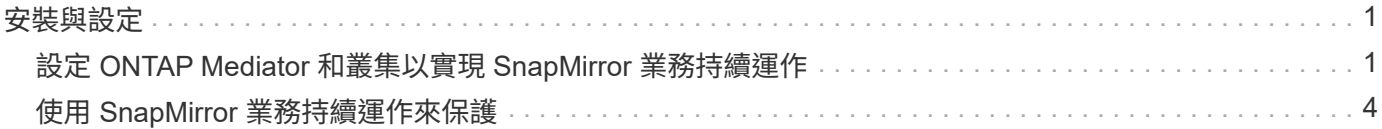

# <span id="page-2-0"></span>安裝與設定

# <span id="page-2-1"></span>設定 **ONTAP Mediator** 和叢集以實現 **SnapMirror** 業務持續運作

SnapMirror Business Continuity ( SM-BC ) 採用對等叢集、確保在發生容錯移轉情況 時、資料可用。ONTAP Mediator 是確保業務持續運作、監控每個叢集健全狀況的關鍵資 源。若要設定 SM-BC 、您必須先安裝 ONTAP Mediator 、並確保已正確設定主要和次要 叢集。

安裝 ONTAP Mediator 並設定叢集之後、您必須 [initialize-the-ontap-mediator] ONTAP Mediator 適用於 SM-BC 。您必須這樣做 [建立、初始化及對應](#page-5-0) [SM-BC](#page-5-0) [的一致性群組](#page-5-0)

# 資訊媒體**ONTAP**

此功能可在SMBC關係中、為不實叢集建立仲裁。ONTAP ONTAP當偵測到故障時、它會協調自動容錯移轉、判 斷哪個叢集是主要叢集、並確保資料能從正確目的地送達或送達。

#### 必要條件**ONTAP**

• 此《程式集》包含自己的一組先決條件。ONTAP安裝中介器之前、您必須符合這些先決條件。

如需詳細資訊、請參閱 ["](https://docs.netapp.com/us-en/ontap-metrocluster/install-ip/task_configuring_the_ontap_mediator_service_from_a_metrocluster_ip_configuration.html)[準備安裝](https://docs.netapp.com/us-en/ontap-metrocluster/install-ip/task_configuring_the_ontap_mediator_service_from_a_metrocluster_ip_configuration.html)[ONTAP](https://docs.netapp.com/us-en/ontap-metrocluster/install-ip/task_configuring_the_ontap_mediator_service_from_a_metrocluster_ip_configuration.html) [《不知道如何安裝》服務](https://docs.netapp.com/us-en/ontap-metrocluster/install-ip/task_configuring_the_ontap_mediator_service_from_a_metrocluster_ip_configuration.html)["](https://docs.netapp.com/us-en/ontap-metrocluster/install-ip/task_configuring_the_ontap_mediator_service_from_a_metrocluster_ip_configuration.html)。

• 根據預設ONTAP 、此功能可透過TCP連接埠31784提供服務。您應該確定連接埠31784已開啟、而且可以 在ONTAP 各個叢集和中介器之間使用。

# 安裝 **ONTAP Mediator** 並確認叢集組態

請繼續執行下列每個步驟。對於每個步驟、您都應該確認已執行特定組態。請使用每個步驟之後隨附的連結、視 需要取得更多資訊。

步驟

1. 在ONTAP 確保來源叢集和目的地叢集已正確設定之前、請先安裝「盡力協助」服務。

[準備安裝或升級](https://docs.netapp.com/zh-tw/ontap/mediator/index.html) [ONTAP Mediator](https://docs.netapp.com/zh-tw/ontap/mediator/index.html) [服務](https://docs.netapp.com/zh-tw/ontap/mediator/index.html)

2. 確認叢集之間存在叢集對等關係。

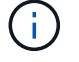

SM-BC需要預設IPspace才能建立叢集對等關係。不支援自訂 IPspace 。

[設定對等關係](https://docs.netapp.com/zh-tw/ontap/task_dp_prepare_mirror.html)

3. 確認已在每個叢集上建立儲存VM。

[建立](https://docs.netapp.com/zh-tw/ontap/smb-config/create-svms-data-access-task.html)[SVM](https://docs.netapp.com/zh-tw/ontap/smb-config/create-svms-data-access-task.html)

4. 確認每個叢集上的儲存VM之間存在對等關係。

[建立](https://docs.netapp.com/zh-tw/ontap/peering/create-intercluster-svm-peer-relationship-93-later-task.html)[SVM](https://docs.netapp.com/zh-tw/ontap/peering/create-intercluster-svm-peer-relationship-93-later-task.html)[對等關係](https://docs.netapp.com/zh-tw/ontap/peering/create-intercluster-svm-peer-relationship-93-later-task.html)

5. 確認LUN的磁碟區已存在。

[建立](https://docs.netapp.com/zh-tw/ontap/smb-config/create-volume-task.html)[Volume](https://docs.netapp.com/zh-tw/ontap/smb-config/create-volume-task.html)

6. 確認叢集中的每個節點都至少建立一個SAN LIF。

["](https://docs.netapp.com/zh-tw/ontap/san-admin/lifs-cluster-concept.html)[叢集](https://docs.netapp.com/zh-tw/ontap/san-admin/lifs-cluster-concept.html)[SAN](https://docs.netapp.com/zh-tw/ontap/san-admin/lifs-cluster-concept.html)[環境中的](https://docs.netapp.com/zh-tw/ontap/san-admin/lifs-cluster-concept.html)[LIF](https://docs.netapp.com/zh-tw/ontap/san-admin/lifs-cluster-concept.html)[考量](https://docs.netapp.com/zh-tw/ontap/san-admin/lifs-cluster-concept.html)["](https://docs.netapp.com/zh-tw/ontap/san-admin/lifs-cluster-concept.html)

["](https://docs.netapp.com/ontap-9/topic/com.netapp.doc.dot-cm-sanag/GUID-4B666C44-694A-48A3-B0A9-517FA7FD2502.html?cp=13_6_4_0)[建立](https://docs.netapp.com/ontap-9/topic/com.netapp.doc.dot-cm-sanag/GUID-4B666C44-694A-48A3-B0A9-517FA7FD2502.html?cp=13_6_4_0)[LIF"](https://docs.netapp.com/ontap-9/topic/com.netapp.doc.dot-cm-sanag/GUID-4B666C44-694A-48A3-B0A9-517FA7FD2502.html?cp=13_6_4_0)

7. 確認已建立必要的 LUN 並對應至 igroup 、用於將 LUN 對應至應用程式主機上的啟動器。

[建立](https://docs.netapp.com/zh-tw/ontap/san-admin/create-luns-mapping-igroups-task.html)[LUN](https://docs.netapp.com/zh-tw/ontap/san-admin/create-luns-mapping-igroups-task.html)[並對應](https://docs.netapp.com/zh-tw/ontap/san-admin/create-luns-mapping-igroups-task.html)[igroup](https://docs.netapp.com/zh-tw/ontap/san-admin/create-luns-mapping-igroups-task.html)

8. 重新掃描應用程式主機以探索任何新的LUN。

# 初始化 **SMBC** 的 **ONTAP** 中介器

安裝 ONTAP Mediator 並確認叢集組態後、您必須初始化 ONTAP Mediator 以進行叢集監控。您可以使用系統 管理員或 ONTAP CLI 來初始化 ONTAP Mediator 。

#### 系統管理員

使用系統管理員、您可以將 ONTAP Mediator 伺服器設定為自動容錯移轉。如果您尚未使用第三方驗證 的SSL憑證和CA、也可以將自行簽署的SSL和CA更換為第三方驗證的SSL憑證和CA。

步驟

- 1. 瀏覽至\* Protection > Overview > Mediator > Configure \*。
- 2. 選取 \* 新增 \* 、然後輸入下列 ONTAP Mediator 伺服器資訊:
	- IPV4位址
	- 使用者名稱
	- 密碼
	- 憑證

## **CLI**

您可以使用 ONTAP CLI 從主叢集或次叢集初始化 ONTAP Mediator 。當您發出時 mediator add 命令在 一個叢集上、 ONTAP Mediator 會自動新增至另一個叢集。

#### 步驟

#### 1. 在其中一個叢集上初始化媒體器:

snapmirror mediator add -mediator-address IP\_Address -peer-cluster cluster name -username user name

◦ 範例 \*

```
cluster1::> snapmirror mediator add -mediator-address 192.168.10.1
-peer-cluster cluster2 -username mediatoradmin
Notice: Enter the mediator password.
```
Enter the password: \*\*\*\*\*\* Enter the password again: \*\*\*\*\*\*

2. 檢查中保組態的狀態:

snapmirror mediator show

```
Mediator Address Peer Cluster Connection Status Quorum Status
---------------- ---------------- ----------------- -------------
192.168.10.1 cluster-2 connected true
```
Quorum Status 指出 SnapMirror 一致性群組關係是否與中介者同步;狀態為 true 表示同步成功。

# <span id="page-5-0"></span>使用 **SnapMirror** 業務持續運作來保護

使用 SnapMirror Business Continuity 設定保護包括在 ONTAP 來源叢集上選取 LUN 、並 將其新增至一致性群組。

開始之前

- 您必須擁有 ["SnapMirror](https://docs.netapp.com/us-en/ontap/system-admin/manage-license-task.html#view-details-about-a-license)[同](https://docs.netapp.com/us-en/ontap/system-admin/manage-license-task.html#view-details-about-a-license)[步](https://docs.netapp.com/us-en/ontap/system-admin/manage-license-task.html#view-details-about-a-license)[授權](https://docs.netapp.com/us-en/ontap/system-admin/manage-license-task.html#view-details-about-a-license)["](https://docs.netapp.com/us-en/ontap/system-admin/manage-license-task.html#view-details-about-a-license)。
- 您必須是叢集或儲存VM管理員。
- •一致性群組中的所有組成磁碟區都必須位於單一儲存 VM ( SVM )中。
	- LUN可位於不同的磁碟區。
- 來源與目的地叢集不能相同。
- 您無法在 ASA 叢集和非 ASA 叢集之間建立 SM-BC 一致性群組關係。
- SM-BC需要預設IPspace才能建立叢集對等關係。不支援自訂IPspace。
- 一致性群組的名稱必須是唯一的。
- 次要(目的地)叢集上的磁碟區必須是 DP 類型。
- 主要和次要 SVM 必須處於對等關係中。

### 步驟

您可以使用 ONTAP CLI 或系統管理員來設定一致性群組。

從 ONTAP 9.10.1 開始、 ONTAP 在 System Manager 中提供一致性群組端點和功能表、提供額外的管理公用程 式。如果您使用的是 ONTAP 9.10.1 或更新版本、請參閱 ["](https://docs.netapp.com/zh-tw/ontap/consistency-groups/configure-task.html)[設定一致性群組](https://docs.netapp.com/zh-tw/ontap/consistency-groups/configure-task.html)["](https://docs.netapp.com/zh-tw/ontap/consistency-groups/configure-task.html) 然後 ["](https://docs.netapp.com/zh-tw/ontap/consistency-groups/protect-task.html)[設定保](https://docs.netapp.com/zh-tw/ontap/consistency-groups/protect-task.html)[護](https://docs.netapp.com/zh-tw/ontap/consistency-groups/protect-task.html)["](https://docs.netapp.com/zh-tw/ontap/consistency-groups/protect-task.html) 建立 SM-BC 關 係。

#### 系統管理員

1. 在主叢集上、瀏覽至 \* 保護 > 總覽 > 保護業務持續運作 > 保護 LUN\* 。

- 2. 選取您要保護的 LUN 、並將其新增至保護群組。
- 3. 選取目的地叢集和SVM。
- 4. 依預設會選取「初始化關係」。按一下「儲存」開始保護。
- 5. 請前往\*儀表板>效能\*以驗證LUN的IOPS活動。
- 6. 在目的地叢集上、使用System Manager驗證是否已同步保護營運不中斷關係:保護**>**關係。

## **CLI**

1. 從目的地叢集建立一致性群組關係。

「目的地:: > SnapMirror 建立來源路徑 \_ 來源路徑 \_ 目的地路徑 \_ 目的地路徑 \_ -CM-item - 對應 Volume 路徑 - 原則 原則名稱

您可以使用對應最多 12 個組成 Volume cg-item-mappings 上的參數 snapmirror create 命 令。

以下範例建立兩個一致性群組: cg\_src\_ on the source with `vol1 和 vol2 以及鏡射目的地 一致性群組、 cg\_dst。

destination::> snapmirror create -source-path vs1\_src:/cg/cg\_src -destination-path vs1 dst:/cg/cg\_dst -cg-item-mappings vol\_src1:@vol\_dst1,vol\_src2:@vol\_dst2 -policy AutomatedFailOver

2. 從目的地叢集初始化一致性群組。

destination::>snapmirror initialize -destination-path *destinationconsistency-group*

3. 確認初始化作業已成功完成。狀態應為 InSync。

snapmirror show

- 4. 在每個叢集上建立一個 igroup 、以便將 LUN 對應至應用程式主機上的啟動器。 lun igroup create -igroup *name* -protocol *fcp|iscsi* -ostype *os* -initiator *initiator\_name*
- 5. 在每個叢集上、將 LUN 對應至 igroup :

lun map -path *path\_name* -igroup *igroup\_name*

6. 使用驗證 LUN 對應是否成功完成 lun map 命令。然後、您可以在應用程式主機上探索新的 LUN 。

### 版權資訊

Copyright © 2024 NetApp, Inc. 版權所有。台灣印製。非經版權所有人事先書面同意,不得將本受版權保護文件 的任何部分以任何形式或任何方法(圖形、電子或機械)重製,包括影印、錄影、錄音或儲存至電子檢索系統 中。

由 NetApp 版權資料衍伸之軟體必須遵守下列授權和免責聲明:

此軟體以 NETAPP「原樣」提供,不含任何明示或暗示的擔保,包括但不限於有關適售性或特定目的適用性之 擔保,特此聲明。於任何情況下,就任何已造成或基於任何理論上責任之直接性、間接性、附隨性、特殊性、懲 罰性或衍生性損害(包括但不限於替代商品或服務之採購;使用、資料或利潤上的損失;或企業營運中斷),無 論是在使用此軟體時以任何方式所產生的契約、嚴格責任或侵權行為(包括疏忽或其他)等方面,NetApp 概不 負責,即使已被告知有前述損害存在之可能性亦然。

NetApp 保留隨時變更本文所述之任何產品的權利,恕不另行通知。NetApp 不承擔因使用本文所述之產品而產 生的責任或義務,除非明確經過 NetApp 書面同意。使用或購買此產品並不會在依據任何專利權、商標權或任何 其他 NetApp 智慧財產權的情況下轉讓授權。

本手冊所述之產品受到一項(含)以上的美國專利、國外專利或申請中專利所保障。

有限權利說明:政府機關的使用、複製或公開揭露須受 DFARS 252.227-7013(2014 年 2 月)和 FAR 52.227-19(2007 年 12 月)中的「技術資料權利 - 非商業項目」條款 (b)(3) 小段所述之限制。

此處所含屬於商業產品和 / 或商業服務(如 FAR 2.101 所定義)的資料均為 NetApp, Inc. 所有。根據本協議提 供的所有 NetApp 技術資料和電腦軟體皆屬於商業性質,並且完全由私人出資開發。 美國政府對於該資料具有 非專屬、非轉讓、非轉授權、全球性、有限且不可撤銷的使用權限,僅限於美國政府為傳輸此資料所訂合約所允 許之範圍,並基於履行該合約之目的方可使用。除非本文另有規定,否則未經 NetApp Inc. 事前書面許可,不得 逕行使用、揭露、重製、修改、履行或展示該資料。美國政府授予國防部之許可權利,僅適用於 DFARS 條款 252.227-7015(b)(2014 年 2 月)所述權利。

商標資訊

NETAPP、NETAPP 標誌及 <http://www.netapp.com/TM> 所列之標章均為 NetApp, Inc. 的商標。文中所涉及的所 有其他公司或產品名稱,均為其各自所有者的商標,不得侵犯。